# **Traduzione NON UFFICIALE del documento:**

# **ECoS E S U C O M M A N D S T A T I O N Software 3.0.0 Brief instructions**

# **ECOS ESU COMMAND STATION**

# **Software 3.0.0**

# **Guida rapida**

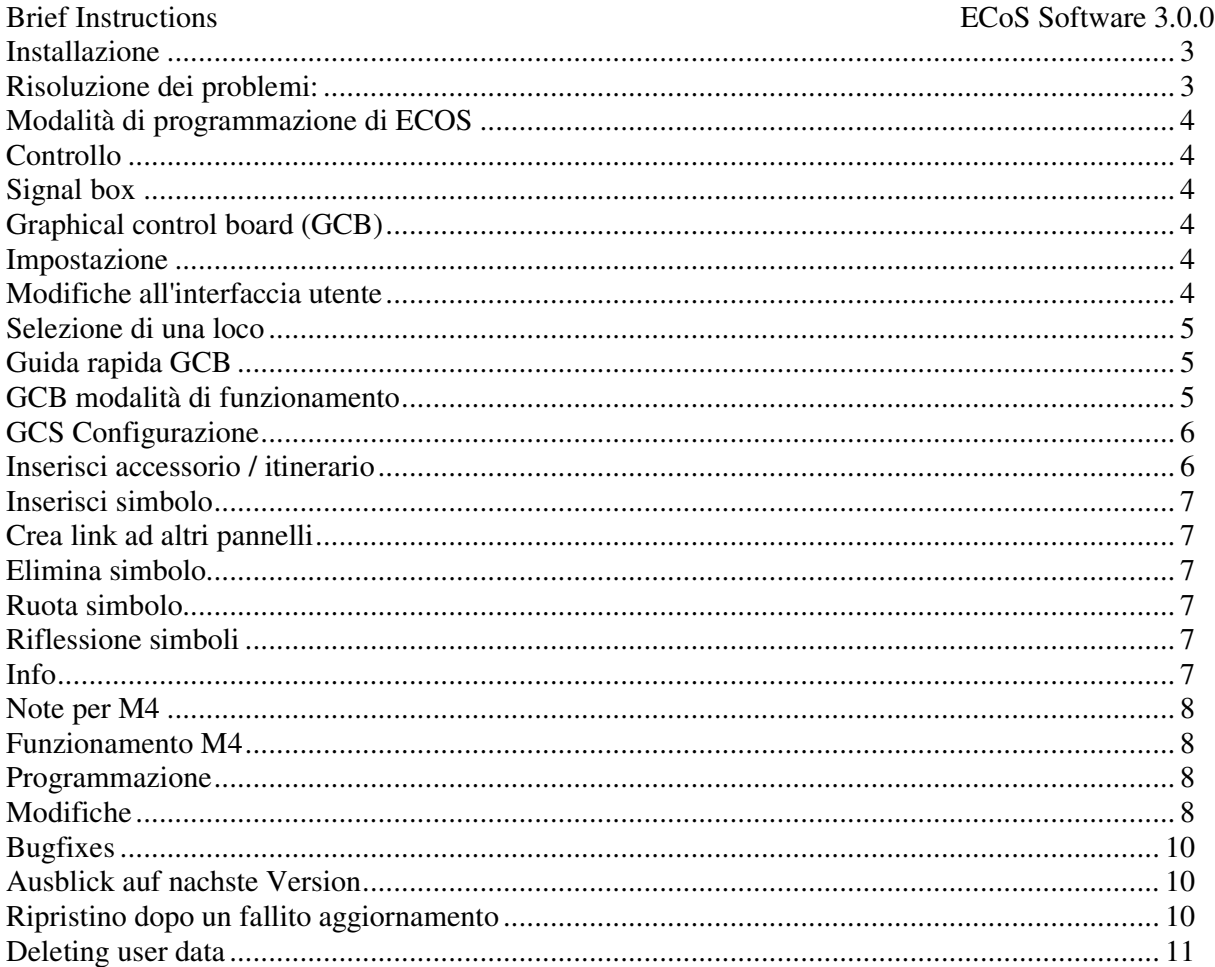

# **Installazione**

Il processo di installazione per l'aggiornamento 3.0.0 differisce dai precedenti aggiornamenti. Per installare la versione 3.0.0 su una ECOS con versione software 1.1.3 e inferiore, deve essere installata prima la versione update 2.51. Le ragioni di questo sono la riorganizzazione interna del software di sistema che consente la riattivazione di una ECOS dopo un fallito aggiornamento (vedere "Ripristino dopo il fallito aggiornamento "). Per l'aggiornamento, procedere come segue:

1. Prima di iniziare l'effettivo aggiornamento, i dati dovrebbero essere salvate (backuped) attraverso l'interfaccia web (webinterface) in caso di problemi durante il processo di aggiornamento. Come regola generale, i vostri dati (Loco, scambi, ecc) non andranno perdute.

2. Installare l'aggiornamento intermedio 2.5.1 (file: EcoS\_rescue-update\_2-5-1.bci), sulla vostra ECOS. Il processo di installazione può richiedere fino a 10 minuti. Non scollegare l'ECOS dall'alimentazione durante l'installazione!

Quando l'installazione sarà terminata e, dopo un reset automatico di ECOS, apparirà la seguente schermata:

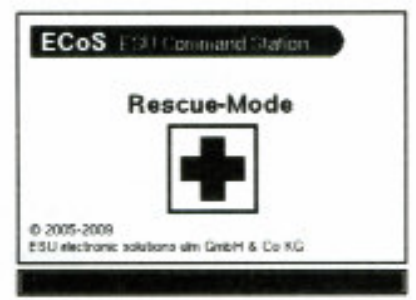

Ora puoi ricaricare l'ECOS webinterface nel tuo browser.

3. Ora potete installare il software 3.0.0 (file: EcoS\_update\_3-0-0.bci).

Nota: il declassamento dalla versione 3.0.0 ad una precedente versione del software non sarà possibile. Inoltre, l'utilizzo dei dati di backup a partire dalla versione 3.0.0 non sarà possibile, su versione 1.1.3 e inferiori.

# **Risoluzione dei problemi:**

Nel caso che la vostra ECOS non sia accessibile tramite network dopo l'installazione del intermediate-update 2.5.1, si prega di scollegare l'ECOS dalla rete elettrica. Le seguenti combinazioni modificheranno le impostazioni della rete del vostro ECOS:

- Stop e F7 sinistra (tasto destro sopra il tasto di arresto): otterrete l'Ip address da un server DHCP.

- Stop e F6 sinistra: Imposta l'IP statico a 192.168.1.151 (netmask 255.255.255.0).

Tenere premuti i tasti fino a quando il processo di boot dell'ECOS sarà finito.

Nel caso in cui l'aggiornamento 3.0.0, non si installi, questo può essere causato dai dati utenti. Per eliminare tutti i dati utente, scollegare il ECOS dall'alimentazione e premere Stop-F5 sinistra (a partire dal terzo tasto in basso). Dopo l'installazione del software 3.0.0 è possibile ripristinare i dati di backup nella EcoS.

# **Modalità di programmazione di ECOS**

La ECOS ha ora un menu principale modificato, in cui può essere selezionata la modalità di funzionamento.

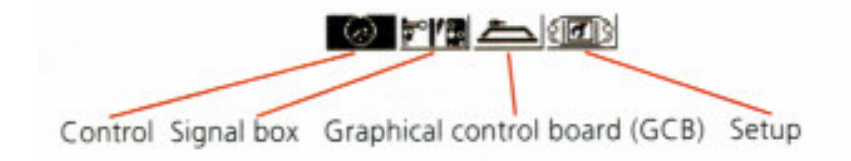

A seconda della modalità di funzionamento, verrà visualizzato un sottomenu in basso sullo schermo corrispondente alle modalità di funzionamento usabili.

# **Controllo**

In questa modalità, possono essere controllate le loco (sul singolo schermo o sullo schermo multi-loco).

# **Signal box**

Nella modalità signal box, accessori e percorsi possono essere immessi in diversi pannelli e possono essere commutati. In questa modalità, gli accessori e gli itinerari possono essere creati e modificati.

# **Graphical control board (GCB)**

In questa modalità, gli accessori e gli itinerari possono essere disposti graficamente sullo schermo raffigurando la reale configurazione e possono essere cambiati.

# **Impostazione**

In questa modalità, le impostazioni della ECOS possono essere modificate. Inoltre, la schermata, che consente di visualizzare la tensione, corrente e temperatura, ora si trova qui.

# **Modifiche all'interfaccia utente**

Alcuni elementi dell'interfaccia utente sono stati realizzati sopra:

- Configurazione di una loco

è ora possibile accedere al menu cliccando l'apposita icona a destra del nome della loco.

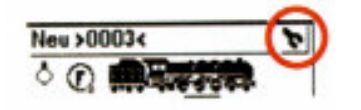

La configurazione può essere selezionata solo in un unico schermo di controllo (non in multi-loco-screen).

#### **Selezione di una loco**

Al menu di selezione loco si può accedere solo facendo clic sul pulsante in modalità di controllo.

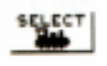

Come prima, la selezione di una loco può avvenire da joystick. In questo caso, la modalità di controllo sarà selezionata automaticamente.

#### - **Tastiere**

Molte caselle ora non dispongono di una tastiera che è sempre visibile. La tastiera può in questi casi essere selezionata facendo clic sull'icona "tastiera". La casella numerica di input avrà una icona corrispondente.

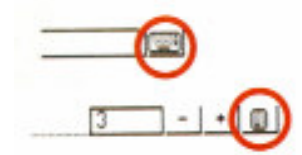

# **Guida rapida GCB**

La tavola di controllo grafico (Graphical Control Board - GCB), offre la possibilità di collocare gli accessori e gli itinerari sulla schermata corrispondente al vostro tracciato (track layout).

Sono disponibili 16 diversi pannelli.

# **GCB modalità di funzionamento**

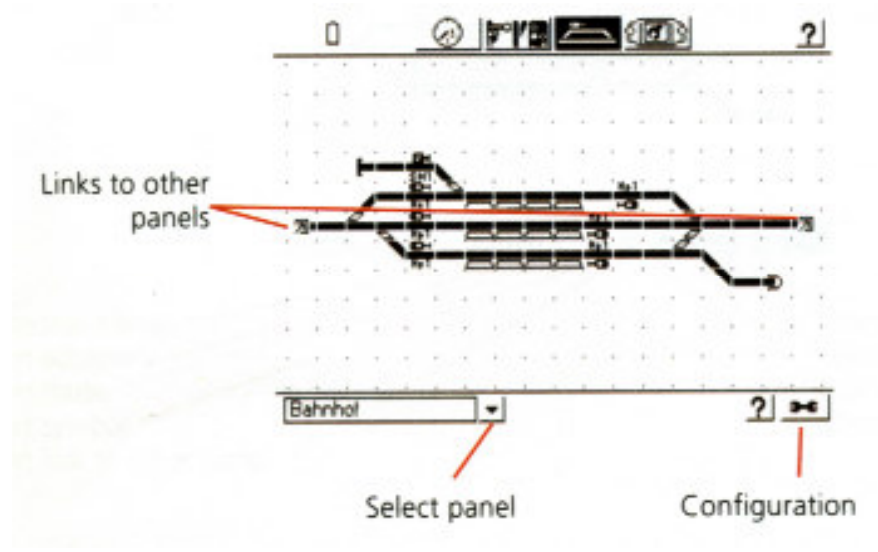

Per attivare un elemento, cliccaci sopra. In caso di un elemento con più di due posizioni, verrà visualizzata una casella di selezione. Quando si clicca su un collegamento (link), il pannello "linkato" sarà caricato sullo schermo.

# **GCS Configurazione**

Diverse azioni possono essere intraprese:

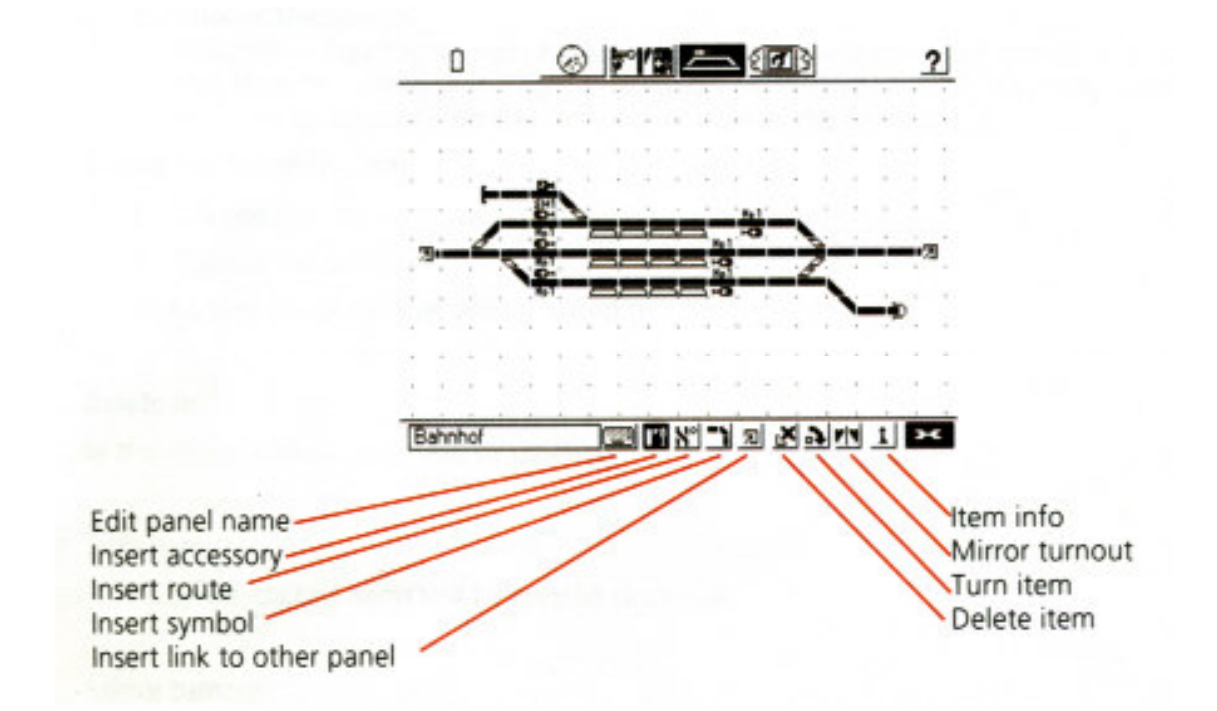

La modalità di configurazione può essere lasciata cliccando sul simbolo della chiave inglese.

#### **Inserisci accessorio / itinerario**

DCCWorld.com 6

- 1. Selezionare l'icona corrispondente (Insert accessory / Insert route).
- 2. Selezionare la posizione.
- 3. Selezionare la voce accessori / itinerari.

Nota: L'itinerario deve essere creato prima di immetterlo in GCS. Questo può essere fatto in modalità signal box.

#### **Inserisci simbolo**

- 1. Scegli l'icona "Inserisci simbolo" (insert symbol).
- 2. Scegli la posizione.
- 3. Scegli il simbolo.

Suggerimento: Quando si crea una traccia dritta è utile creare una traccia per prima. Questa può essere poi ruotata nel giusto verso (verticale / orizzontale). Tutti gli altri simboli saranno quindi creati con lo stesso orientamento come il primo simbolo.

#### **Crea link ad altri pannelli**

- 1. Selezionare l'icona "Link".
- 2. Selezionare la posizione.
- 3. Selezionare il pannello che verrà collegato.

#### **Elimina simbolo**

In questa modalità, gli oggetti cliccati verranno eliminati.

#### **Ruota simbolo**

In questa modalità, i simboli cliccati saranno ruotati in senso orario.

#### **Riflessione simboli**

Per creare il cosiddetto tracciato ripetuto, può essere necessario riflettere gli scambi. Uno scambio sinistro diventerà destro e viceversa. La condizione dello scambio sarà invertita.

Esempio:

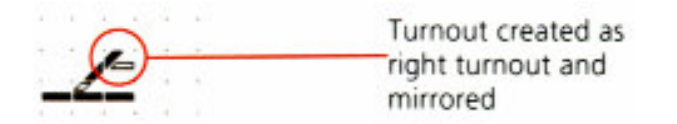

Nota: Possono essere riflessi solo scambi destri o sinistri.

#### **Info**

In questa modalità, le informazioni su itinerari e accessori cliccati verranno visualizzate.

# **Note per M4**

Con il software 3.0.0, la ECOS è in grado di generare l'mfx ® compatibile con i dati del protocollo M4. Il protocollo M4 non è attivato per default e può essere attivato nel menu Setup - Setup2-protocollo.

### **Funzionamento M4**

I decoders che sono abilitati al protocollo M4 o mfx ®-track-protocol non possono essere creati manualmente ma automaticamente. Loco con M4 e decoder compatibili non possono essere controllati con l'indirizzo Motorola se M4 è attivo. Con M4 disattivato, diventano loco controllabili con indirizzo Motorola.

Le loco M4 possono essere registrate solo nel booster interno ECOS e nell'ECoSBooster collegato.

Il processo di registrazione sarà visualizzato in modalità di controllo da parte di due tasti "M4" nel sottomenu. Quando il processo è finito (tasti non tratteggiati), la loco può essere assegnata alla controllo schermo premendo il tasto corrispondente.

Dopo il ripristino dei dati tramite webinterface o dopo un reset di fabbrica della ECOS, tutte le loco M4 saranno nuovamente registrate.

#### **Programmazione M4**

Le CV di un decoder M4 verranno rilevate automaticamente da ECOS.

Durante il processo di programmazione, verrà visualizzato un simbolo che avverte della programmazione.

La programmazione può essere fatta "live" (I valori sono sovrascritti) o premendo "Accept".

I decoder M4 non possono essere programmati nella modalità setup.

#### **Modifiche**

- CAMBIAMENTI: Interfaccia utente Note vedi sopra.

- ADD: M4-Support Note vedi sopra.

- ADD: M4-Programmazione Note vedi sopra.

- ADD: GCS Note vedi sopra.

- ADD: Ripristino dei dati utente della Centrale Märklin Nota: L'uso dei dati dell'ECOS 3.0.0 non sarà possibile sulla Central Station con il software 2.0.4 e seguenti.

- ADD: 2. Variazioni per segnali a 3 stati

Variante 1 è per segnali luminosi con decoder, solo 3 posizioni saranno lette come segue:

1. Indirizzo rosso: Hp0

1. Indirizzo verde: Hp1

2. Indirizzo verde: HP2

Il secondo indirizzo rosso è disponibile per ulteriori accessori.

Variante 2 è per i segnali luminosi, che sono collegati direttamente al decoder con solenoide con uscita in corrente continua (es. K84 o SwitchPilot in modalità K84). Le posizioni saranno

lette come segue:

1. Indirizzo rosso: a luci rosse

1. Indirizzo verde: luce verde

2. Indirizzo verde: luce gialla

Il secondo indirizzo rosso non può essere utilizzato per ulteriori accessori in questa variante.

Variante 2 è necessaria per alcuni vecchi segnali luminosi con doppio solenoide fisso.

- ADD: Piattaforma girevole LokPilot Motorola.

- ADD: Luce per Piattaforma girevole LokPilot DCC.

- ADD: Crea loco dal database

- ADD: Mobile Station mostra le loco DCC come DCC.

- ADD: Computer Interface: Railcom-Informazioni sull'errato stato degli scambi. Gli eventi avranno il seguente formato:

<EVENT 20000> 20000 position [ok] <END 0 (OK)>

<EVENT 20000> 20000 position [wrong] <END 0 (OK)> ADD: Computer Interface: Funzione Impulso in modalità tastiera (Traincontroller) Ulteriore parametro sarà "+" (on) o "-" (off):

set(11,switch[MOT3g +]) bzw. set(11,switch[MOT3g-])

Questa funzione ha senso solo in combinazione con il protocollo Motorola. I decoder DCC commutano in off da se stessi.

- ADD: Computer Interface: Vista sulla modalità tastiera (Traincontroller) Una vista sulla gestione accessori deve essere registrato con il parametro "Viewswitch":

request(11, view, viewswitch)

- ADD: è possibile il controllo dei semafori a 2 posizioni con limite di fermata in combinazione con SwitchPilot Railcom.

- CAMBIAMENTI: Multi-Loco-Screen: Migliorato evidenziando l'attuale loco.

#### **Bugfixes**

- Loco edit avanzato: Sporadici "finiture"(?)
- Railcom è attivato globalmente per operazioni del rilevatore locale
- Gli indirizzi anormali vanni in conflitto col 2° indirizzo motorola
- Interfaccia computer: "abbend" dopo la perdita di connessione
- Setup-Network: Visione dell'indirizzo errato senza network connesso
- Networkl: EcoS identifica la tardiva attivazione dell'interfaccia network.

#### **Ausblick auf nachste Version**

- Edit loco: cambio delle caratteristiche/tavole delle velocità del motore
	- Internazionalizzazione: traduzione dei nuovi testi inseriti

#### **Ripristino dopo un fallito aggiornamento**

Con la versione 3.0.0 è possibile riattivare la ECoS dopo un fallito aggiornamento senza aiuto esterno. Questo può essere necessario se la EcoS è stata staccata dalla linea elettrica durante il processo di aggiornamento.

Per attivare questo processo, il tasto funzione F1 e F6 (il secondo tasto contando dal basso e il secondo dall'alto) devono essere pressati quando connetterete la EcoS all'alimentazione elettrica. Uno schermata corrispondente sarà visualizzata durante il processo di istallazione.

Dopo la fine dell'istallazione del sistema di emergenza, un software versione 3.0.0 o superiore potrà essere installato via web. Potrebbe essere necessario ricaricare la webinterface nel vostro browser.

Nel caso la vostra ECoS non fosse accessibile via network dopo l'istallazione del sistema di emergenza, staccate la ECoS dalla linea di alimentazione. La seguente combinazione di tasti cambierà il settaggio del network della vostra ECoS.

Tasto STOP e F7 sinistro (tasto destro al di sopra dello STOP): La ECoS prenderà l' IP address dal DHCP server.

Tasto STOP e F6 sinistro: fissa l' IP statico della ECoS a 192.168.1.151 (netmask 255.255.255.0)

Tenete pressati insieme i tasti finché il processo di "boot" della ECoS sarà finito

# **Deleting user data**

Il mancato riavviamento può essere il risultato di dati inconsistenti dell'utente. In questo caso dovrete cancellare i dati durante lo "startup" manualmente.

Per cancellare tutti i dati dell'utilizzatore, disconnettete la ECoS dall'alimentazione e pressate i tasti STOP e F5 sinistro (terzo tasto dal basso). Tenete pressati insieme i tasti finché il processo di avviamento (boot) della ECoS sarà finito.

I dati adesso saranno cancellati e la vostra ECoS si avvierà correttamente.

#### **Ringraziamenti**

Traduzione curata da Franco Paoli e Gioacchino Marino per DCCWorld.com.